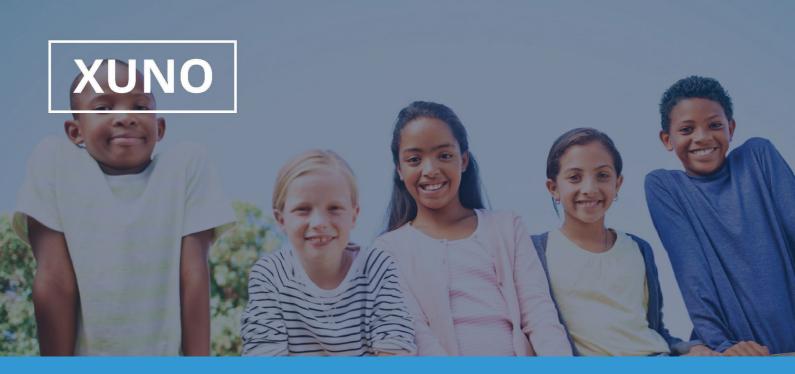

## XUNO Family App User Guide

Hi there,

XUNO Family is an app that will help make communication with the school quick and easy - giving you access to a wealth of information, without having to sit at a computer.

## To log in, follow these steps:

1. Visit the App store or Play store and search for XUNO Family

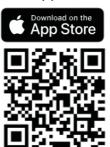

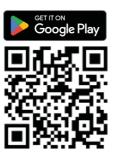

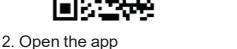

- 3. If asked, please allow push notifications for the most convenient experience with the app
- 4. Search for Sunshine Special Developmental School

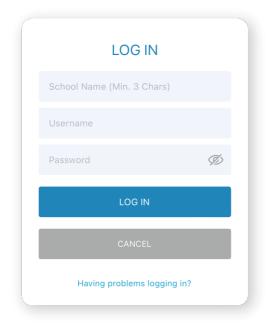

If you have forgotten your password or username, you'll need to head to your school's Xuno website to reset it.

https://ssds.xuno.com.au/resetpassword.php

Alternatively, you can sign in with google or Microsoft with the email that associated to the school.

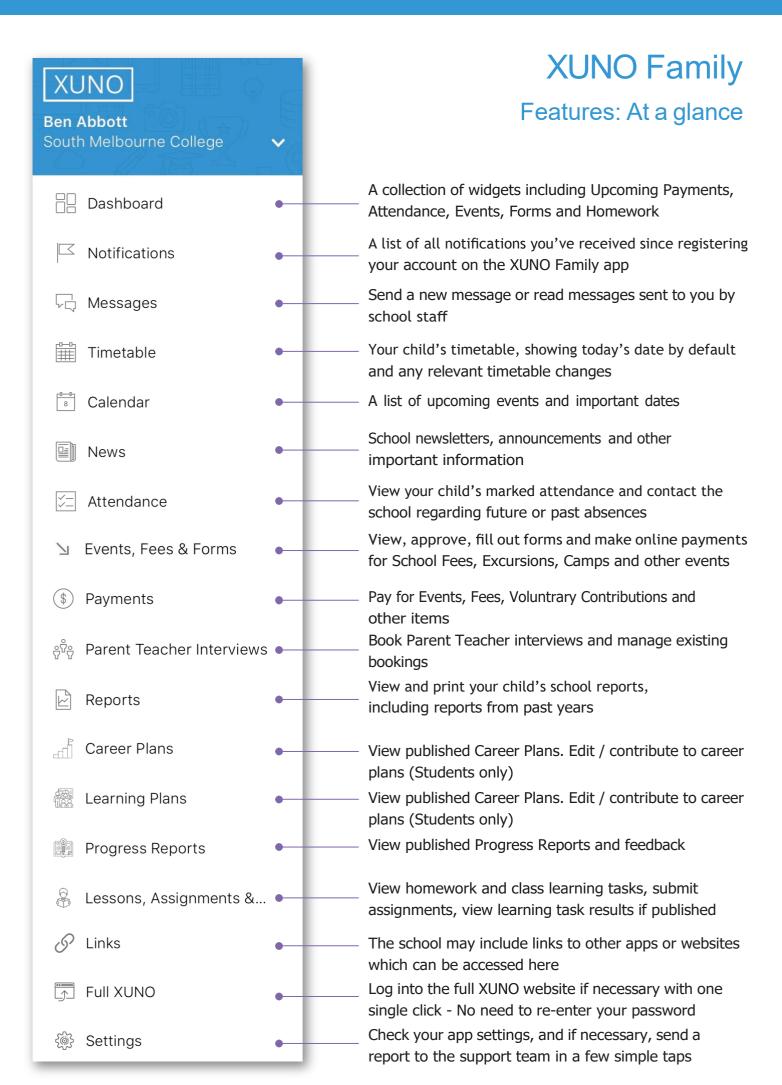

## If you have children at multiple Xuno schools, you can login to more than one Xuno user on your device:

- 1. Tap the menu button in the top left
- 2. Tap the small while arrow next to the school name
- 3. Tap Manage Accounts
- 4. Tap + Add Account
- 5. Register the new account using the School Code and user details you've been provided.

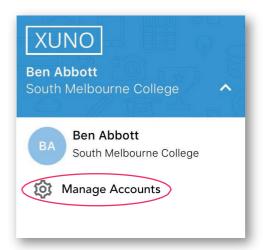

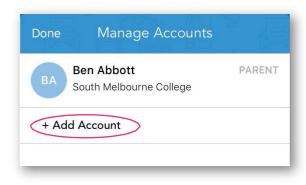

## To remove an old user account from your device:

- 1. Tap the menu button in the top left
- 2. Tap the small while arrow next to the school name
- 3. Tap Manage Accounts
- 4. For iOS, slide the account you want to remove all the way across toward the left. A red X will appear tap it follow the prompts to remove.
- 5. For Android, hold your finger down on the account you want to remove. A message will appear follow the prompts to remove.

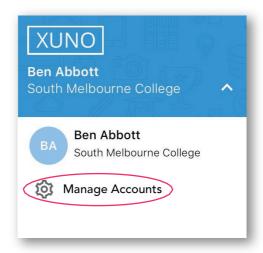

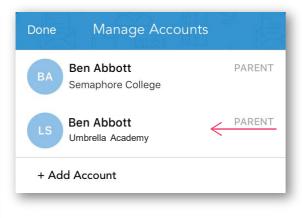

Apple users: swipe

Android users: hold